### **Gebruikershandleiding Coligo Connect** Tredos

**Versie 1.2. Datum: november 2020**

ICT die voor je werkt

### <span id="page-1-0"></span>Inhoudsopgave

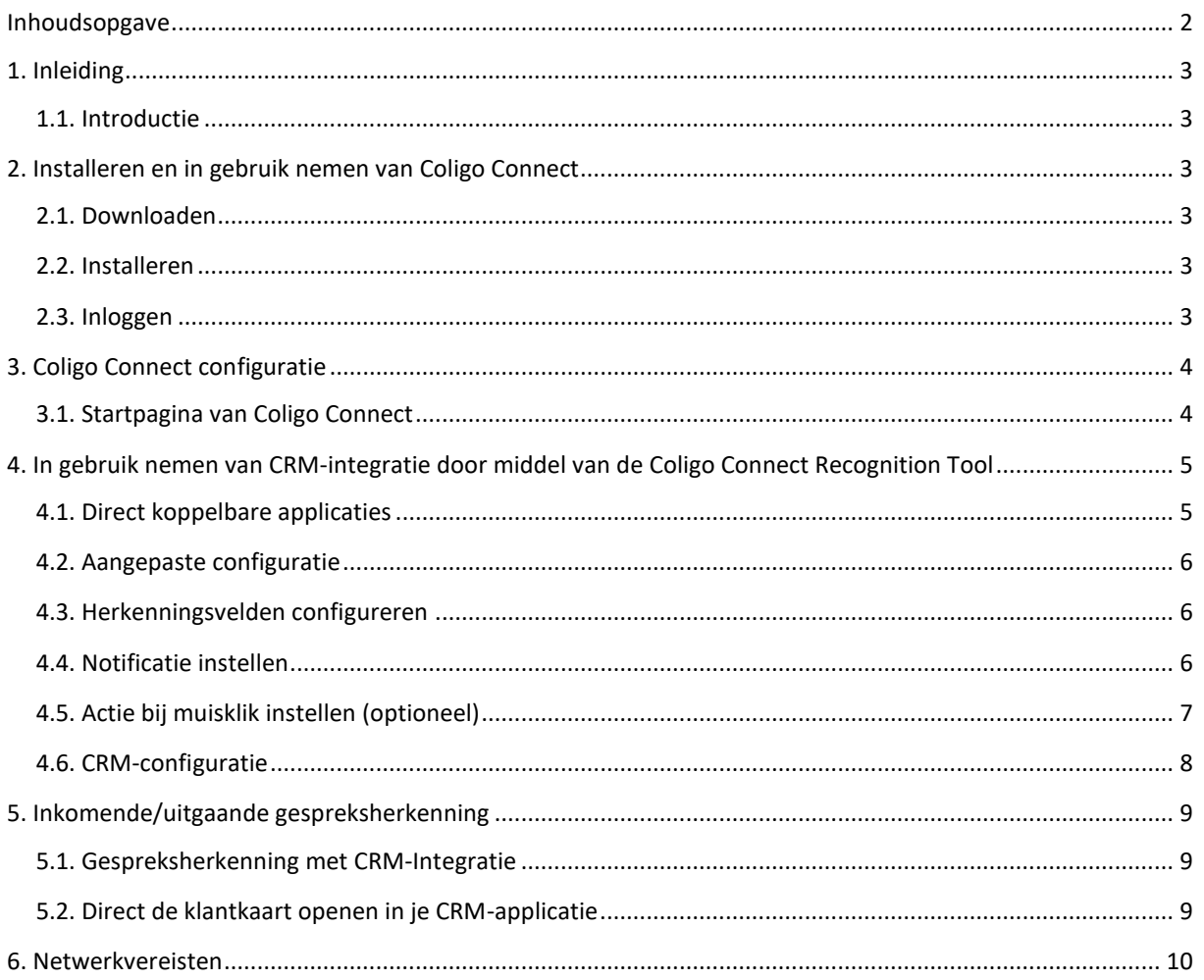

# **Tred**

### <span id="page-2-0"></span>**1. Inleiding**

#### <span id="page-2-1"></span>**1.1. Introductie**

Coligo Connect maakt het mogelijk je bereikbaarheid via voice diensten en Coligo DESKTOP te integreren met je CRM- of ERP-pakket of contactendatabase. Na het installeren van de lokale client op je computer of laptop worden inkomende gesprekken herkend en, zodra het telefoonnummer van de beller in je CRM-, ERP-pakket of contactendatabase voorkomt, samen met de naam en bedrijfsnaam in een notificatie getoond. Door op de notificatie te klikken opent direct de juiste klantenkaart binnen je CRM- of ERP-applicatie. Coligo Connect wordt aangeboden als add-on op je voice dienst.

### <span id="page-2-2"></span>**2. Installeren en in gebruik nemen van Coligo Connect**

Om Coligo Connect te kunnen gebruiken dient de Coligo Connect te worden geïnstalleerd op elk apparaat waar je gebruik wil kunnen maken van Coligo Connect.

#### <span id="page-2-3"></span>**2.1. Downloaden**

Je kunt de Coligo Connect Recognition Tool downloaden op [desktop.coligo.com.](https://desktop.coligo.com/home/nl/) De Coligo Connect Recognition Tool activeert naar aanleiding van je login credentials.

#### <span id="page-2-4"></span>**2.2. Installeren**

De installatie kun je starten door de Coligo Connect executable uit te voeren op de computer waarop je Coligo Connect geïnstalleerd wilt hebben. Je dient de installatie uit te voeren onder een Windows gebruikersaccount met installatierechten. Aan het eind van de installatie word je gevraagd aan te vinken of je de Coligo Connect automatisch wil starten bij het opstarten van je computer en of je de Coligo Connect direct na de installatie wil starten. Geadviseerd wordt om beide te accepteren.

#### <span id="page-2-5"></span>**2.3. Inloggen**

Nadat de installatie van de Coligo Connect is voltooid start de client automatisch (mits zo ingesteld). Je kunt nu inloggen met je webgebruiker gegevens (e-mailadres en wachtwoord).

Vink indien gewenst het vinkje aan bij "**Houd mij ingelogd**" en klik op "**Log in**" om te starten. De Coligo Connect Recognition Tool zal nu opstarten en zichtbaar worden als icoon in de Windows system tray. De Coligo Connect configureert volledig automatisch het gebruik van Coligo Connect met je persoonlijke voice extensie.

Coligo Connect is nu klaar voor gebruik.

Let op: wil je gebruik maken van integratie met een CRM- applicatie? Dan dient de Coligo Connect Recognition Tool eerst te worden uitgevoerd om de koppeling met je CRM-applicatie tot stand te brengen alvorens herkenning kan worden gebruikt.

# **Tred**

### <span id="page-3-0"></span>**3. Coligo Connect configuratie**

Dit hoofdstuk beschrijft de eindgebruikersconfiguratie van Coligo Connect.

#### <span id="page-3-1"></span>**3.1. Startpagina van Coligo Connect**

Als je ingelogd bent kun je taal selecteren bij Algemene Informatie. Aan de linkerzijde van de pagina kun je zien wel CRM-systeem al is geconfigureerd, een andere applicatie toevoegen of een script toevoegen.

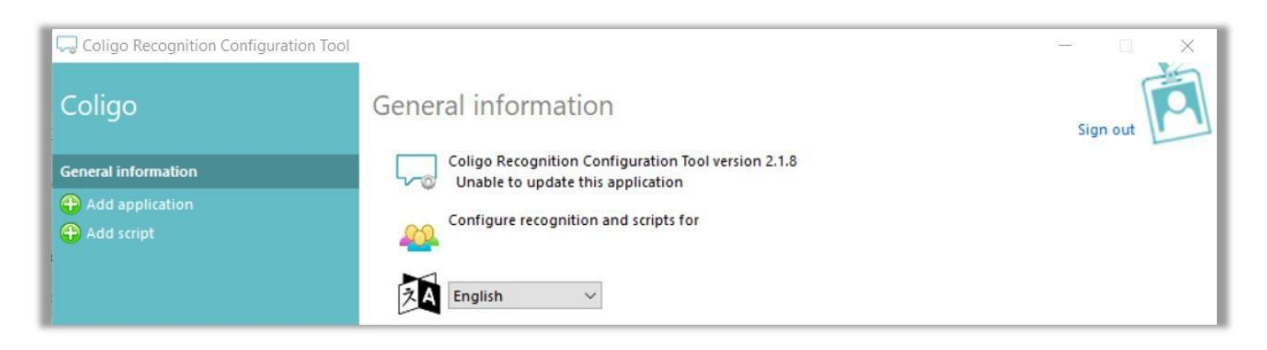

### <span id="page-4-0"></span>**4. In gebruik nemen van CRM-integratie door middel van de Coligo Connect Recognition Tool**

Je kunt integratie met uw CRM-pakket(ten), ERP-pakket(ten, en/of contactendatabase(s) aanleggen door middel van de Coligo Connect Recognition Tool. De Coligo Connect Recognition Tool zorgt voor het maken van de koppeling tussen Coligo Connect en de door u gebruikte CRM-applicaties en zorgt er voor dat de contacteninformatie regelmatig (standaard 1x per dag) wordt bijgewerkt in de herkenningsoftware. Vanwege dit laatste is het raadzaam om de Coligo Connect Recognition Tool te installeren op een computer of Windows server die regelmatig (het liefst continu) aan staat. Dit omdat de Coligo Connect Recognition Tool alleen nieuwe contactpersonen in je CRM pakket kan herkennen en toevoegen aan de herkenningsoftware als de computer waarop de Coligo Connect Recognition Tool is geïnstalleerd daadwerkelijk aan staat.

De Coligo Connect Recognition Tool is een executable (.exe) die je kunt downloaden op [desktop.coligo.com.](https://desktop.coligo.com/home/nl/)

#### <span id="page-4-1"></span>**4.1. Direct koppelbare applicaties**

Een groot aantal applicaties worden direct ondersteund en kunnen worden gekoppeld door middel van het invullen van uw gebruikers credentials behorend bij de te koppelen applicatie. Deze lijst wordt regelmatig bijgewerkt met nieuwe applicaties. De lijst komt te naar voren wanneer je op 'Applicatie toevoegen' klikt.

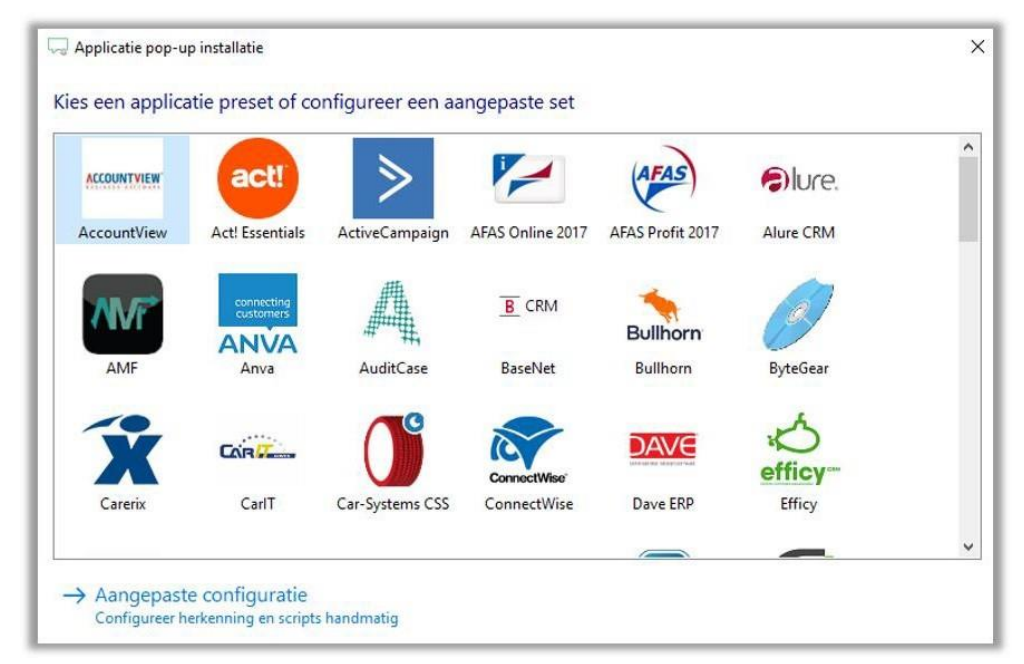

*Kies een applicatie om een pop-up methode te selecteren.*

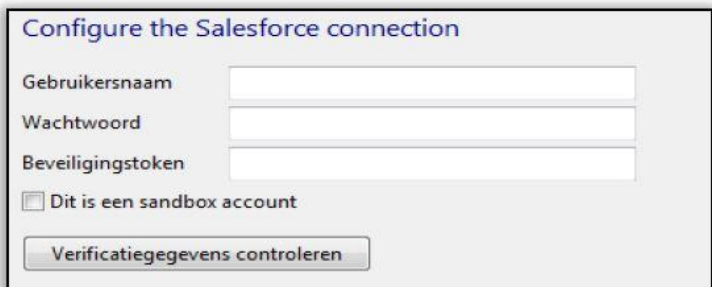

*Salesforce is één van de applicaties die gekoppeld kunnen worden door de usercredentials in te voeren.*

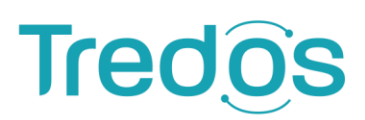

#### <span id="page-5-0"></span>**4.2. Aangepaste configuratie**

Als je een applicatie wilt koppelen die niet in de voor geconfigureerde lijst voorkomt, kun je klikken op "**Configureer herkenning en scripts handmatig**" om je applicatie handmatig te koppelen door middel van een veelvoud aan technieken.

#### 4.2.1. CRM-applicatie database

Gebruik een ODBC (Open Database Connectivity) methode om toegang tot uw CRM-applicatie database te verkrijgen en data uit te lezen. Aan de hand van deze data kan vervolgens een koppeling met je CRM- applicatie tot stand worden gebracht.

#### 4.2.2. Tekstbestand

Maak gebruik van een tekstbestand om een koppeling aan te leggen met je contactendatabase.

#### 4.2.3. Kies een applicatie-specifieke methode

Kies een reeds bestaande applicatie om een koppeling te maken met je CRM-systeem.

#### <span id="page-5-1"></span>**4.3. Herkenningsvelden configureren**

Zodra de gewenste koppeling is gekozen en tot stand is gebracht, herkent de Coligo Connect Recognition Tool welke databasekolommen er beschikbaar zijn voor indexering. De kolommen worden weergeven in een overzicht, met daarbij de eerste 20 resultaten als voorbeeldinformatie. De Coligo Connect Recognition Tool probeert zelf de kolommen te herkennen waar telefoonnummers in worden opgeslagen en vinkt hierbij het selectievinkje automatisch aan. Indien gewenst kun je zelf andere kolommen aanvinden, indien Coligo Connect Recognition Tool kolommen met telefoonnummers niet automatisch heeft herkend. Op de data in de aangevinkte kolommen wordt de herkenning van het afzendernummer in geval van een inkomende oproep toegepast.

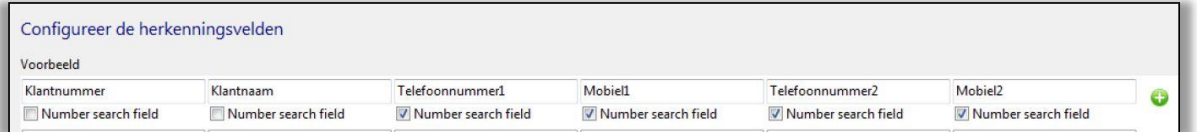

#### <span id="page-5-2"></span>**4.4. Notificatie instellen**

Nadat je de herkenningsvelden hebt ingesteld kun je de pop-up notificatie van Coligo DESKTOP vormgeven. Je kunt hierbij zelf instellen welke informatie je wil tonen in de notificatie op het moment dat er een herkenning plaatsvindt bij een inkomende oproep. Je kunt hier tekst invullen en gebruik maken van parameters uit ofwel data uit je CRMapplicatie (Herkenningsveld toevoegen) of parameters uit de data van de inkomende oproep (Gesprek veld toevoegen).

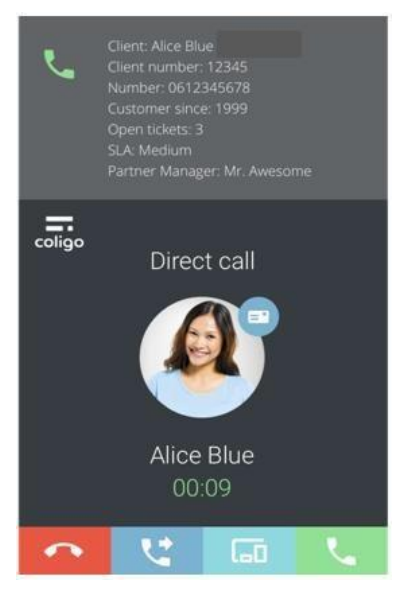

**ICT die voor ie werkt** 

# **Tred**

#### <span id="page-6-0"></span>**4.5. Actie bij muisklik instellen (optioneel)**

Bij 'Script toevoegen' kun je instellen wat er moet gebeuren wanneer je op de klantkaart klikt welke zichtbaar wordt bij de avatar (zie afbeelding bij paragraaf 4.4.). Je kunt uit verschillende acties kiezen:

- Een actie uitvoeren in een actieve applicatie.
- Een applicatie starten.
- Een webpagina openen.
- Een voorgedefinieerd script gebruiken.

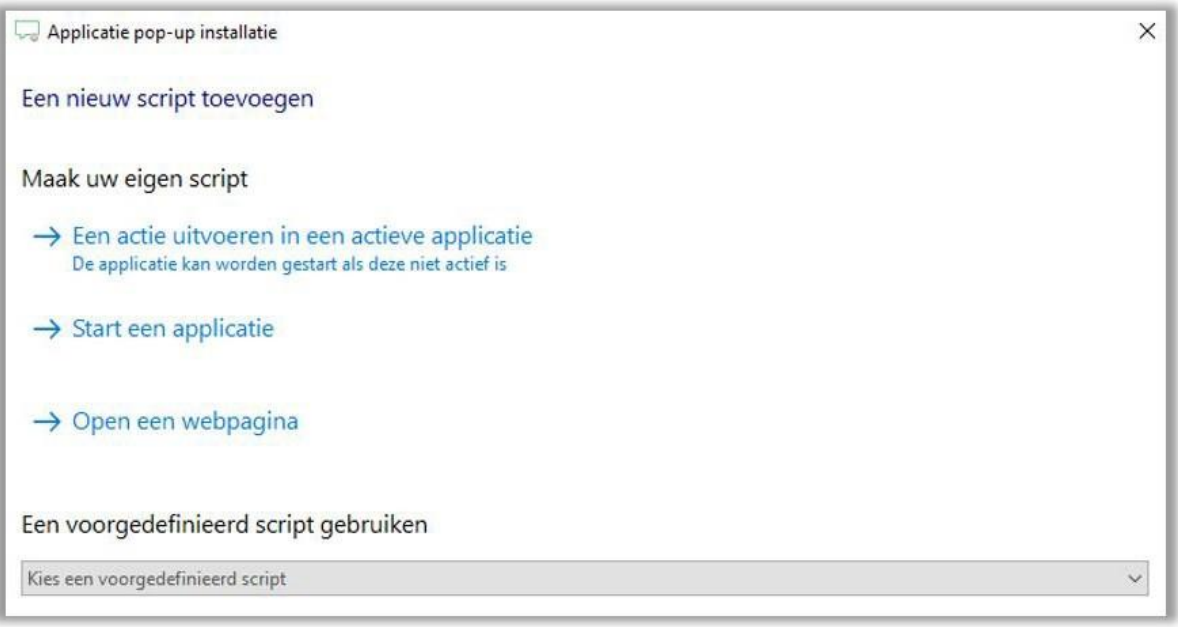

*Kies de uit te voeren actie bij klikken op de klantkaart.*

#### 4.5.1. Een actie uitvoeren in een actieve applicatie

Je kunt een actie laten uitvoeren in een applicatie die al actief is. Je kunt hierbij kiezen uit een lijst van actieve applicaties. Tijdens het uitvoeren van de trigger kan de applicatie ook worden gestart als deze op dat moment nog niet actief is.

#### 4.5.2. Een applicatie starten

Je kunt een applicatie laten starten met daarbij opgegeven parameters/ argumenten, ongeacht of deze momenteel actief is of niet.

#### 4.5.3. Een webpagina openen

Je kunt er voor kiezen een webpagina te laten openen in een nieuw venster of tabblad. In de URL van de webpagina kun je parameters automatisch laten invullen aan de hand van herkenningsvelden, zoals een klantnummer, om direct de juiste klantenkaart te openen.

#### 4.5.4. Een voorgedefinieerd script gebruiken

Je kunt een voorgedefinieerd script kiezen uit het dropdown-menu.

#### <span id="page-7-0"></span>**4.6. CRM-configuratie**

Wanneer de CRM-applicatie is ingesteld kun je via CRM-configuratie alles tot in details instellen.

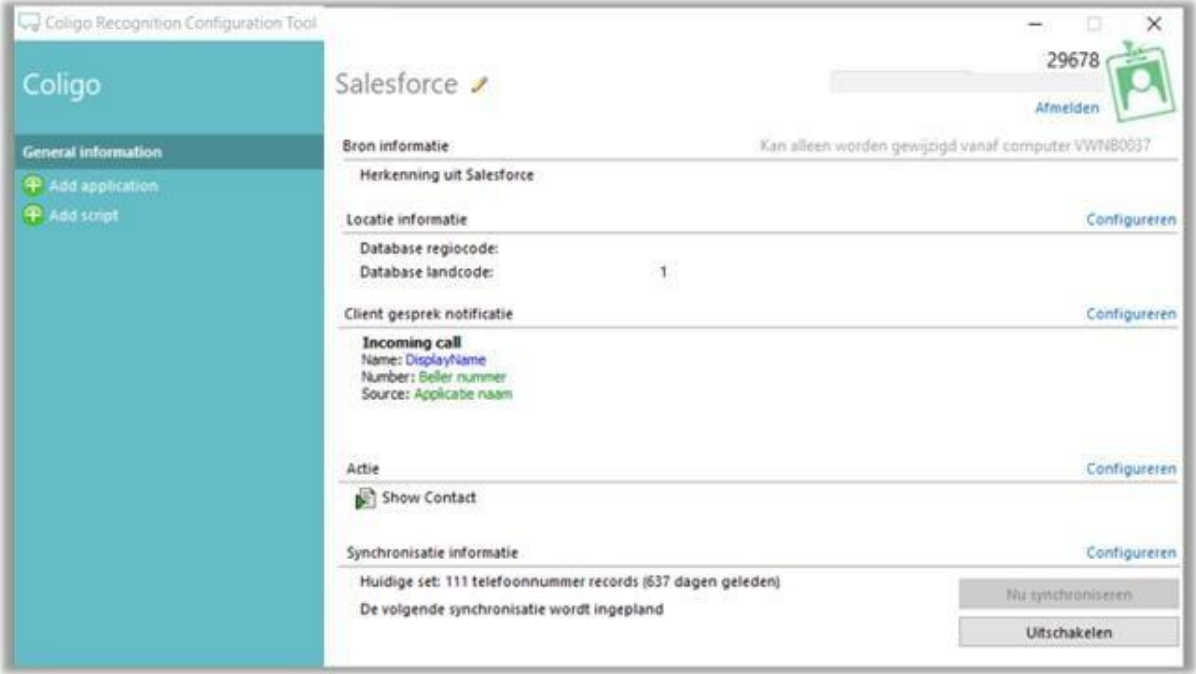

- Onder het instelmenu "**Locatie informatie**" kun je opgeven welke "**regio code**" en welke "**land code**" er gebruikt moet worden in het geval deze locatie informatie mist in telefoonnummers die in je CRMdatabase missen. In sommige gevallen, bijvoorbeeld bij CRM-applicaties die veel lokale contacten bevatten, kan het voorkomen dat regiocodes niet altijd zijn ingevuld (bijvoorbeeld "020" voor regio Amsterdam). In deze gevallen herkent de software dat de regiocode mist en voegt hier automatisch de hier opgegeven regiocode aan toe. Het zelfde geldt voor de landcode.
- Onder '**Client gesprek notificatie**' kun je herkenningsvelden en gespreksvelden toevoegen.
- Onder '**Actie**' wordt het script toegevoegd zoals ingesteld bij hoofdstuk 4.5.
- Onder '**Synchronisatie informatie**' kun je kiezen met welke frequentie je de Coligo Connect Recognition Tool een nieuwe synchronisatie wil laten maken van je CRM- contactendatabase naar de Coligo Connect cloud. Standaard is dit ingesteld op "**Elke dag**". Je kunt er voor kiezen om de synchronisatie elk uur, elke dag of elke week uit te laten voeren. Ook kun je er voor kiezen om geen automatische synchronisatie in te stellen en alleen handmatig synchronisatie toe te staan. Om handmatig te synchroniseren klik op de knop "**Nu synchroniseren**".

**ICT die voor ie werkt** 

### <span id="page-8-0"></span>**5. Inkomende/uitgaande gespreksherkenning**

Coligo Connect laat bij inkomende/uitgaande gesprekken het afzendernummer van de beller/gebelde zien in de Coligo DESKTOP pop-up notificatie . Je kunt deze notificatie naar wens uitbreiden met overige (contact)gegevens van de bellende partij, zoals naam, bedrijfsnaam en adresgegevens.

#### <span id="page-8-1"></span>**5.1. Gespreksherkenning met CRM-Integratie**

Als integratie met een (of meer) CRM-applicatie(s) is gemaakt door je account administrator, dan worden notificaties van inkomende gesprekken voorzien van extra informatie over de beller, mits het telefoonnummer van de beller voorkomt in je CRM- contactendatabase. Bijvoorbeeld de naam en bedrijfsnaam van de beller kunnen worden getoond.

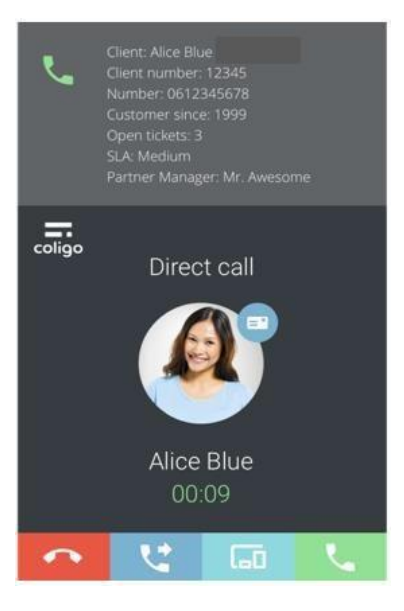

### <span id="page-8-2"></span>**5.2. Direct de klantkaart openen in je CRM-**

#### **applicatie**

Bij gebruik van Coligo Connect wordt tevens de functionaliteit geactiveerd om direct de juiste klantenkaart in je CRM-applicatie te openen door op de inkomende gespreksnotificatie te klikken. De actie die hier wordt uitgevoerd (openen van een webpagina/starten van een applicatie/etc.) kan worden ingesteld tijdens het configureren van de CRM-integratie (zie hoofdstuk 5). Wanneer het gesprek tot stand is gekomen kun je op het klantkaart icoon klikken. Vervolgens opent de pagina dat je hebt ingesteld bij script. Zie afbeelding hiernaast.

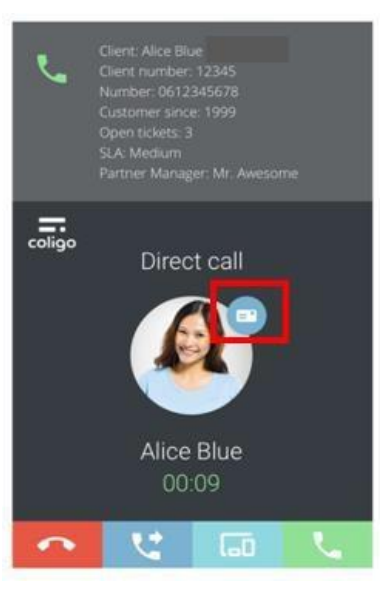

**ICT die voor ie werkt** 

### <span id="page-9-0"></span>**6. Netwerkvereisten**

Om Coligo DESKTOP en Coligo CONNECT te gebruiken moet je aan onderstaande netwerkvereisten voldoen. Zorg ervoor dat deze vereisten bekend zijn bij jouw IT beheerder, zodat hieraan kan worden voldaan. Indien hier niet aan wordt voldaan, werkt Coligo DESKTOP en Coligo CONNECT niet of gedeeltelijk.

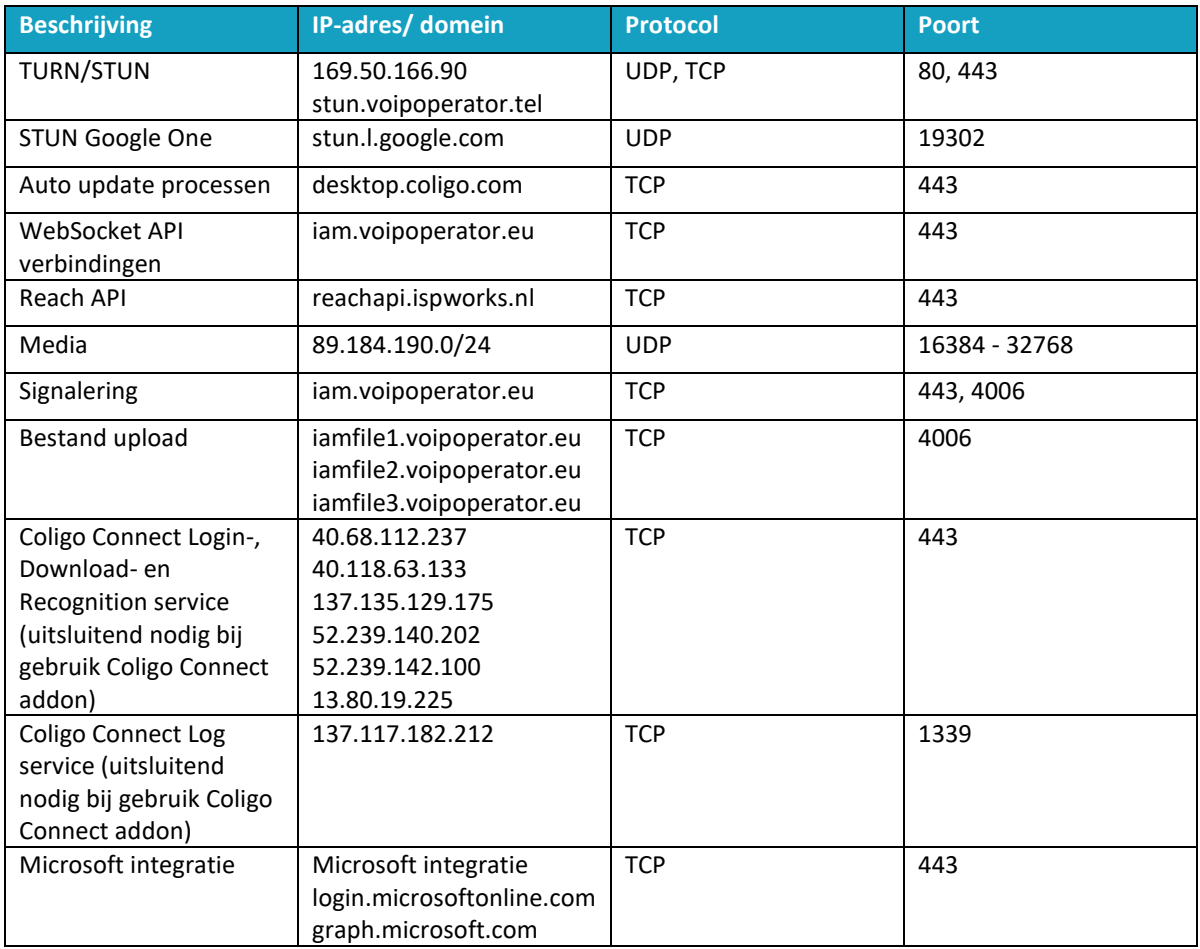

## Meer informatie of vragen? Stijn staat je graag te woord!

**Stijn van Overdijk** Accountmanager Tredos Connect 088 - 622 20 05

 $\overline{C}$ 

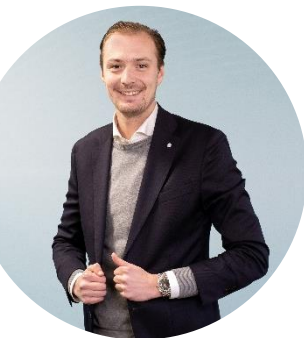

Ŧ

ICT die voor je werkt